## Buscar / Reemplazar

Esta herramienta puede encontrar o reemplazar cualquier texto del co

## [Descripción](https://docs.ancestris.org/uploads/images/gallery/2020-09/en-find-replace.png)

En los dos primeros menús desplegables de esta ventana Buscar/Reem que se va a buscar y el texto por el que se va a reemplazar.

Las búsquedas anteriores se almacenan en estos menús desplegables.

Las dos casillas de verificación de la derecha se pueden usar para lim coincidir exactamente lmasayléstcauslas y minúscuylabsuscar spoalloabras complet

También puede proporcionane mítlitrandsy por epieda omediante los dos botones que se describen a continuación. Esto permite limitar la búsqueda y e entidades y propiedades registradas en las dos listas que aparecen.

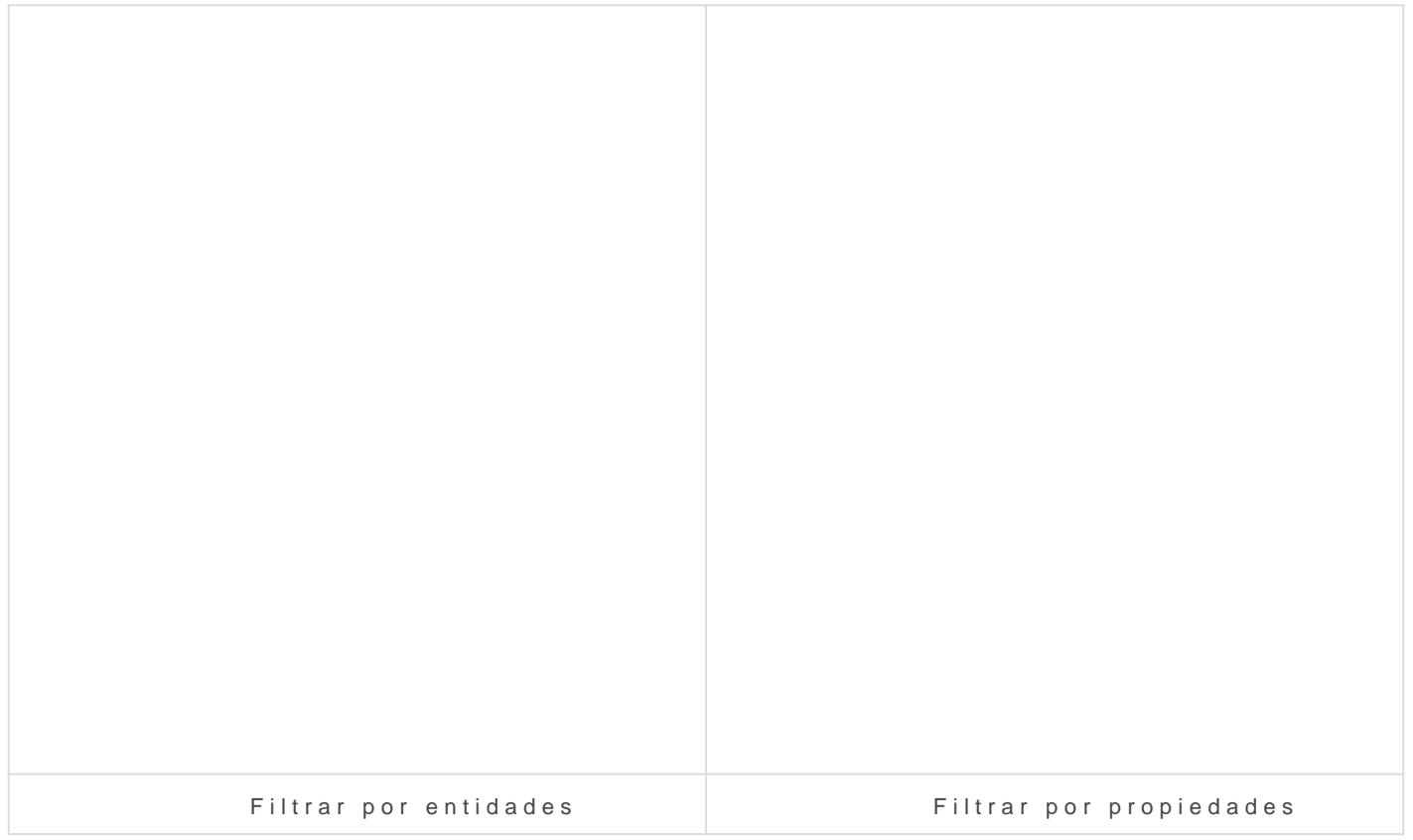

La casilla de veriflicmactizóma la selección prismeipalliza para limitar la bú entidades resultantes de la vista búsqueda Avanzad Bú Copun solate van pági para obtener más detalles.

Los resultados de la búsqueda se muestran uno por uno y puede naveç Siguient & Anterior

El botóRneemplazar reemplaza el texto de uno en uno, mientRassemponea a aboTt reemplaza todas las coincidencias de una sola vez.

La ventana que se muestra al inicio de esta página es la correspondie Reemplazar ful a ión Buscamo incluye la línea adicional y los dos botones Función Reemplazar.

## Uso

La principal necesidad cubierta por esta herramienta es modificar los globalmente e una sola vez

La función de búsqueda busca un texto en el archivo Gedcom activo. E suficiente si no desea modificar sus datos. Plume dieóna de cuesdo sentante si ravés [menú Edit](https://docs.ancestris.org/books/user-guide/page/edit-menu)aor el acceso directo Ctrl +  $F$ .

Tener en cuenta que Ancestris también ofrece otras dos herramien complementarias:

(1[\) Búsqueda gene](https://docs.ancestris.org/books/user-guide/page/search-bar)rale escanea todos los archivos Gedcom abiertos (2[\) Búsqueda avanz](https://docs.ancestris.org/books/user-guide/page/advanced-search-%28l%29)acpluae es una búsqueda multi-criterio dentro de la

Si desea cambiar globalmente una palabra a otra, o cambiar una fecha cualquier otra cosa, la herramienta Buscar y Reemplazar es muy útil. de[l menú Edit](https://docs.ancestris.org/books/user-guide/page/edit-menu)aor a través del acceso directo Ctrl + R.

Rellene el texto que desea reemplazar, el texto con el que desea reem deberían aparecer.

A continuación, puede refinar su búsqueda utilizando los criterios o fi

Tan pronto como verifique un filtro, se necesita un poco de tiempo para

Si no aparecen resultados, verifique los filtros, se almacenan de una

A continuación, puede realizar los reemplazos uno por uno desplazánd encontrados.

## Personalización

La personalización que existe respecto a esta herramienta es la posib criterios de búsqueda y los filtros de una vez para otra.

Revision #6 Created 7 October 2021 19:56:39 by frederic Updated 9 May 2025 06:57:09 by jordi